## Recharge A Gift Card

1. In Sales click the Gift Card tab.

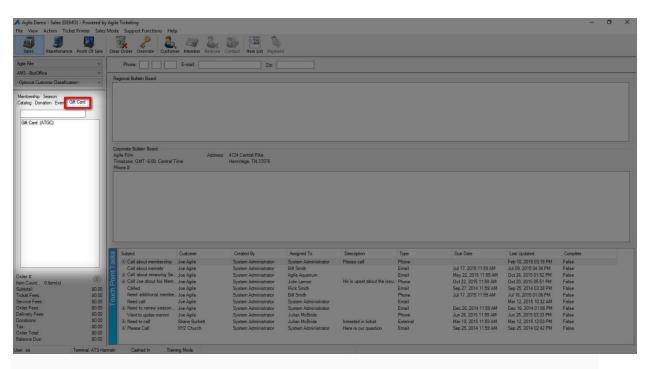

2. Select your Gift Card Program.

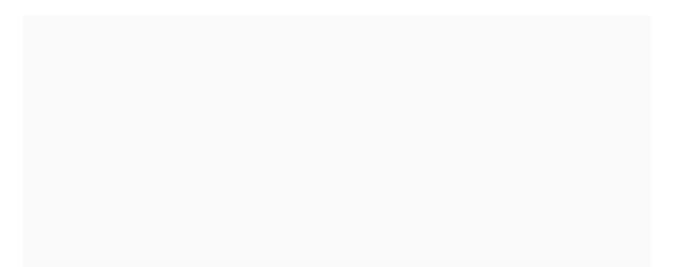

3. In the **Recharge Amount** area, enter the monetary amount to be placed on the card.

| Name                  |                               |      | Sales Line Type |  |
|-----------------------|-------------------------------|------|-----------------|--|
| Film Cash             |                               |      | Gift Card       |  |
|                       |                               |      |                 |  |
|                       |                               |      |                 |  |
|                       |                               |      |                 |  |
|                       |                               |      |                 |  |
|                       |                               |      |                 |  |
|                       |                               |      |                 |  |
|                       |                               |      |                 |  |
|                       |                               |      |                 |  |
|                       |                               |      |                 |  |
|                       |                               |      |                 |  |
| ift Card Amour        | ŧ.                            | <br> |                 |  |
| aift Card Amour       |                               |      |                 |  |
| <b>+ -</b> 0          | \$10.00                       |      |                 |  |
|                       |                               |      |                 |  |
| <b>+ -</b> 0          | \$10.00                       |      |                 |  |
| + - 0   + - 0         | \$10.00<br>\$20.00<br>\$30.00 |      |                 |  |
| + - 0   + - 0   + - 0 | \$10.00<br>\$20.00            |      |                 |  |
|                       | \$10.00<br>\$20.00<br>\$30.00 |      |                 |  |

- 4. Click **Add** in the bottom corner.
- 5. A pop-up will appear. Swipe the card or enter the gift card number.

| 🕯 Gift Card Lookup      |        | ×        |
|-------------------------|--------|----------|
| Number 3086090239       | 128012 |          |
|                         | F      | PIN 4807 |
| Current Balance: \$0.00 | )      | Search   |
| Active 🔽                | OK     | Cancel   |

Click Ok.

6. Confirm the amount on the **Item Summary** page. If everything looks correct,

click **Proceed**.

| 🖨 item Summary                                 |                 |                       |           |
|------------------------------------------------|-----------------|-----------------------|-----------|
| Gift Card Number<br>Film Cash 3086090239128012 | Amount Delivery | Transaction Fulfilled |           |
| Film Cash 3086090239128012                     | \$40.00         | 129206                |           |
|                                                |                 |                       |           |
|                                                |                 |                       |           |
|                                                |                 |                       |           |
|                                                |                 |                       |           |
|                                                |                 |                       |           |
|                                                |                 |                       |           |
|                                                |                 |                       |           |
|                                                |                 |                       |           |
|                                                |                 |                       |           |
|                                                |                 |                       |           |
|                                                |                 |                       |           |
|                                                |                 |                       |           |
|                                                |                 |                       |           |
|                                                |                 |                       |           |
|                                                |                 |                       |           |
|                                                |                 |                       |           |
|                                                |                 |                       |           |
|                                                |                 |                       |           |
|                                                |                 |                       |           |
|                                                |                 |                       |           |
|                                                |                 |                       |           |
| <b>४</b> □ <b>↓</b> 1_ 3 0 4 × 8               | (seean)         | ill teees % 0         | Proceed > |
| nnah Cashed In Training Mode                   |                 |                       |           |
|                                                |                 |                       |           |
|                                                |                 |                       |           |
|                                                |                 |                       |           |
|                                                |                 |                       |           |
|                                                |                 |                       |           |
|                                                |                 |                       |           |
|                                                |                 |                       |           |
|                                                |                 |                       |           |
|                                                |                 |                       |           |
|                                                |                 |                       |           |
|                                                |                 |                       |           |
|                                                |                 |                       |           |
|                                                |                 |                       |           |
|                                                |                 |                       |           |
|                                                |                 |                       |           |
|                                                |                 |                       |           |
|                                                |                 |                       |           |
|                                                |                 |                       |           |
|                                                |                 |                       |           |
|                                                |                 |                       |           |
|                                                |                 |                       |           |
|                                                |                 |                       |           |
|                                                |                 |                       |           |
|                                                |                 |                       |           |
|                                                |                 |                       |           |
|                                                |                 |                       |           |
|                                                |                 |                       |           |
|                                                |                 |                       |           |
|                                                |                 |                       |           |
|                                                |                 |                       |           |
|                                                |                 |                       |           |
|                                                |                 |                       |           |
|                                                |                 |                       |           |
|                                                |                 |                       |           |
|                                                |                 |                       |           |

7. In the **Payment Screen**, process the payment and click **Apply Payment**.

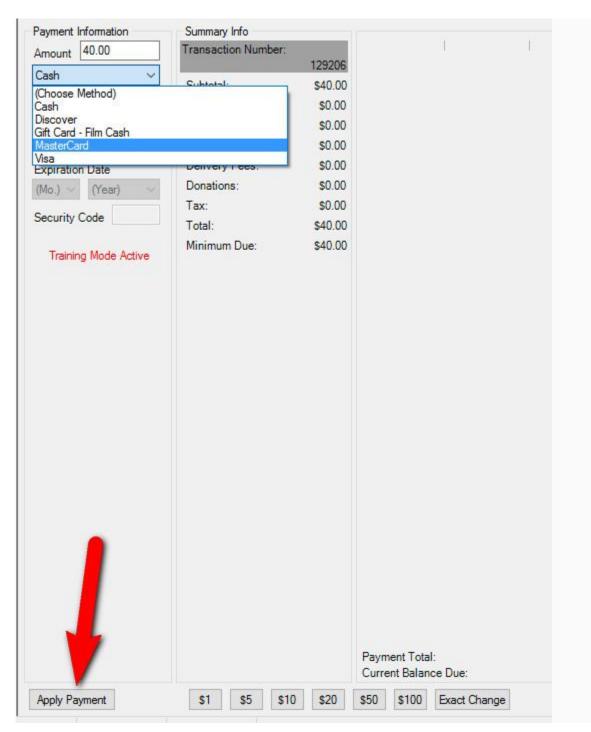